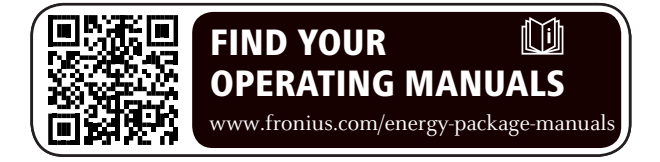

## **Fronius Symo Hybrid mit Fremdbatterie**

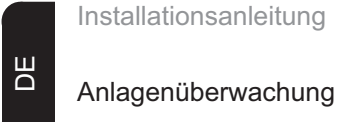

Installationsanleitung

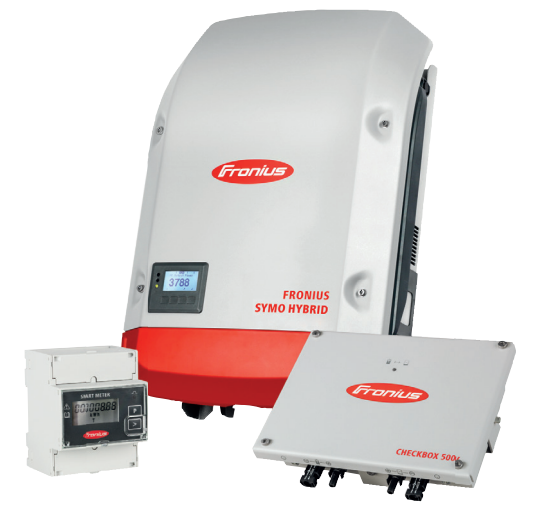

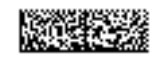

# Inhaltsverzeichnis

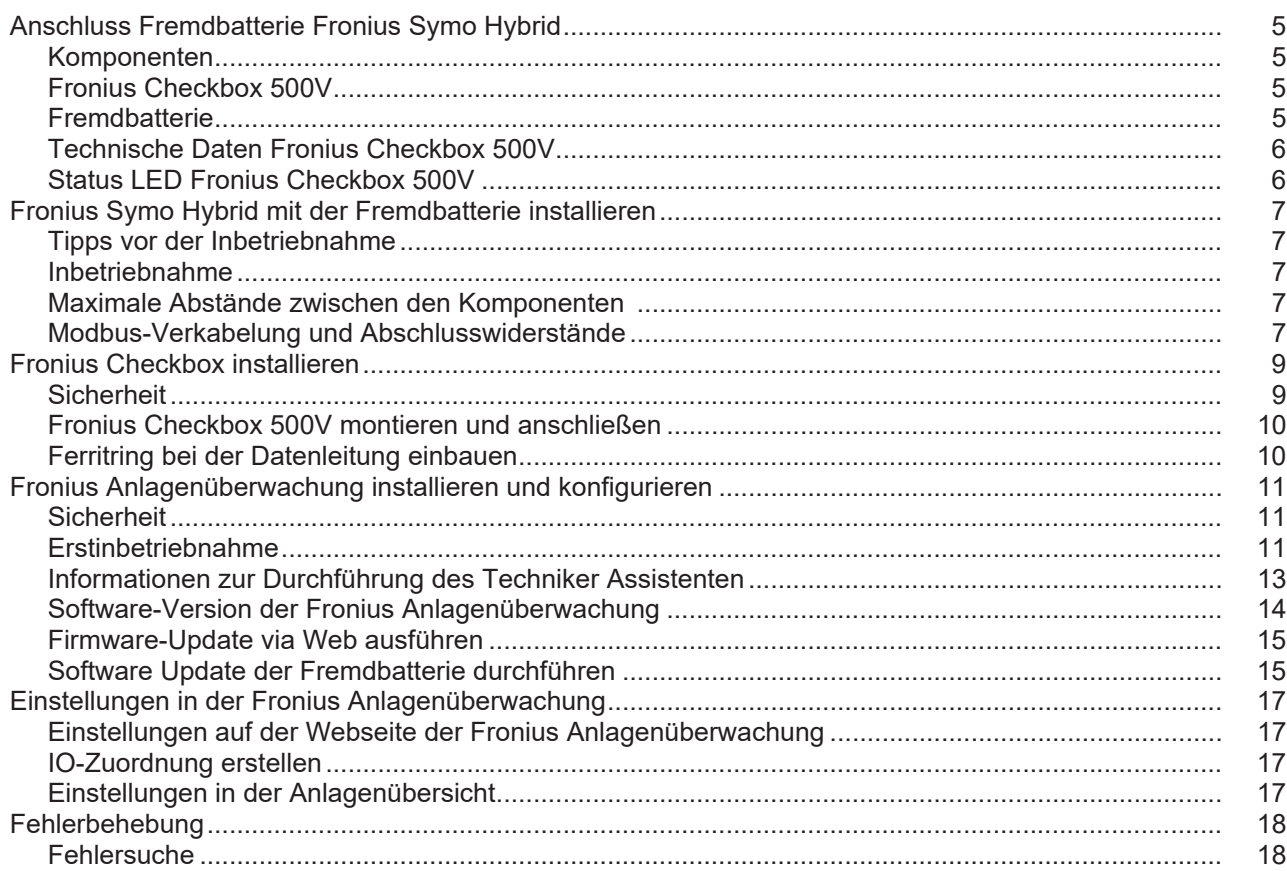

## <span id="page-4-0"></span>**Anschluss Fremdbatterie Fronius Symo Hybrid**

#### <span id="page-4-1"></span>**Komponenten**

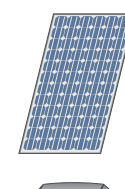

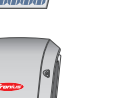

#### **Wechselrichter - Fronius Hybrid Wechselrichter**

wandelt den Gleichstrom in Wechselstrom um und lädt die Batterie. Durch die eingebaute Anlagenüberwachung kann der Wechselrichter per WLAN in ein Netzwerk eingebunden werden.

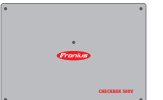

### **Fronius Checkbox 500V**

notwendig für eine sichere Verbindung des Wechselrichters mit der Batterie.

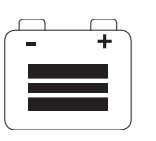

#### **Fremdbatterie**

**PV-Modul**

erzeugt Gleichstrom

ist gleichstromseitig mit der Checkbox und dem Wechselrichter gekoppelt und speichert elektrische Energie.

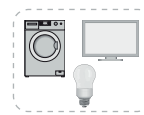

## **Verbraucher im PV-System**

die im PV-System angeschlossenen Verbraucher (1- oder 3-phasig)

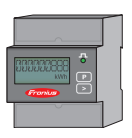

### **Zähler - Fronius Smart Meter**

für ein optimales Energiemanagement. Der Zähler kann im Schaltschrank von Ihrem Elektroinstallateur montiert werden.

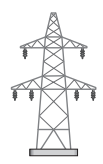

#### **Stromnetz**

<span id="page-4-2"></span>**Fronius Checkbox 500V** Die Fronius Checkbox 500V verbindet den Fronius Symo Hybrid mit der Fremdbatterie. Der Wechselrichter und die Batterie dürfen nicht direkt miteinander verbunden werden, da im Fehlerfall Überspannungen auftreten können, die zu unsicheren Zuständen führen können.

> Für die Batterie und den Fronius Symo Hybrid gibt es eigene Installationsanleitungen. In diesem Dokument wird nur auf die Besonderheiten beim Anschluss an der Fronius Checkbox 500V eingegangen. Die restlichen Installationsschritte finden Sie in den Installationsanleitungen bei den Geräten. Alle Fronius Dokumente sind unter folgender Adresse zu finden: www.fronius.com/energy-package-manuals

<span id="page-4-3"></span>**Fremdbatterie** Fronius weist ausdrücklich darauf hin, dass es sich bei den Fremdbatterien nicht um Produkte von Fronius handelt, noch Fronius Inverkehrbringer oder Händler dieser Batterien ist. Daher übernimmt Fronius für diese Batterien keinerlei Haftungen oder Garantien.

### <span id="page-5-0"></span>**Technische Daten Fronius Checkbox 500V**

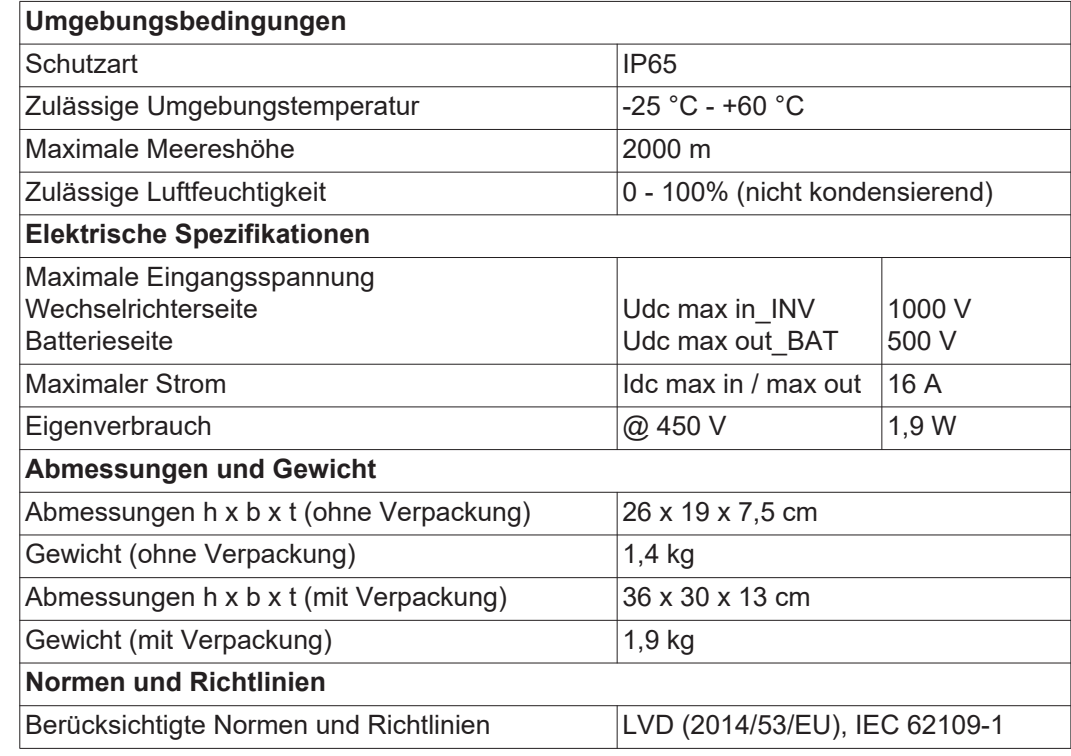

<span id="page-5-1"></span>**Status LED Fronius Checkbox 500V**

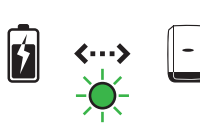

Wenn die Satus LED grün leuchtet, ist eine elektrische Verbindung zwischen Wechselrichter und Batterie hergestellt.

## <span id="page-6-0"></span>**Fronius Symo Hybrid mit der Fremdbatterie installieren**

<span id="page-6-2"></span><span id="page-6-1"></span>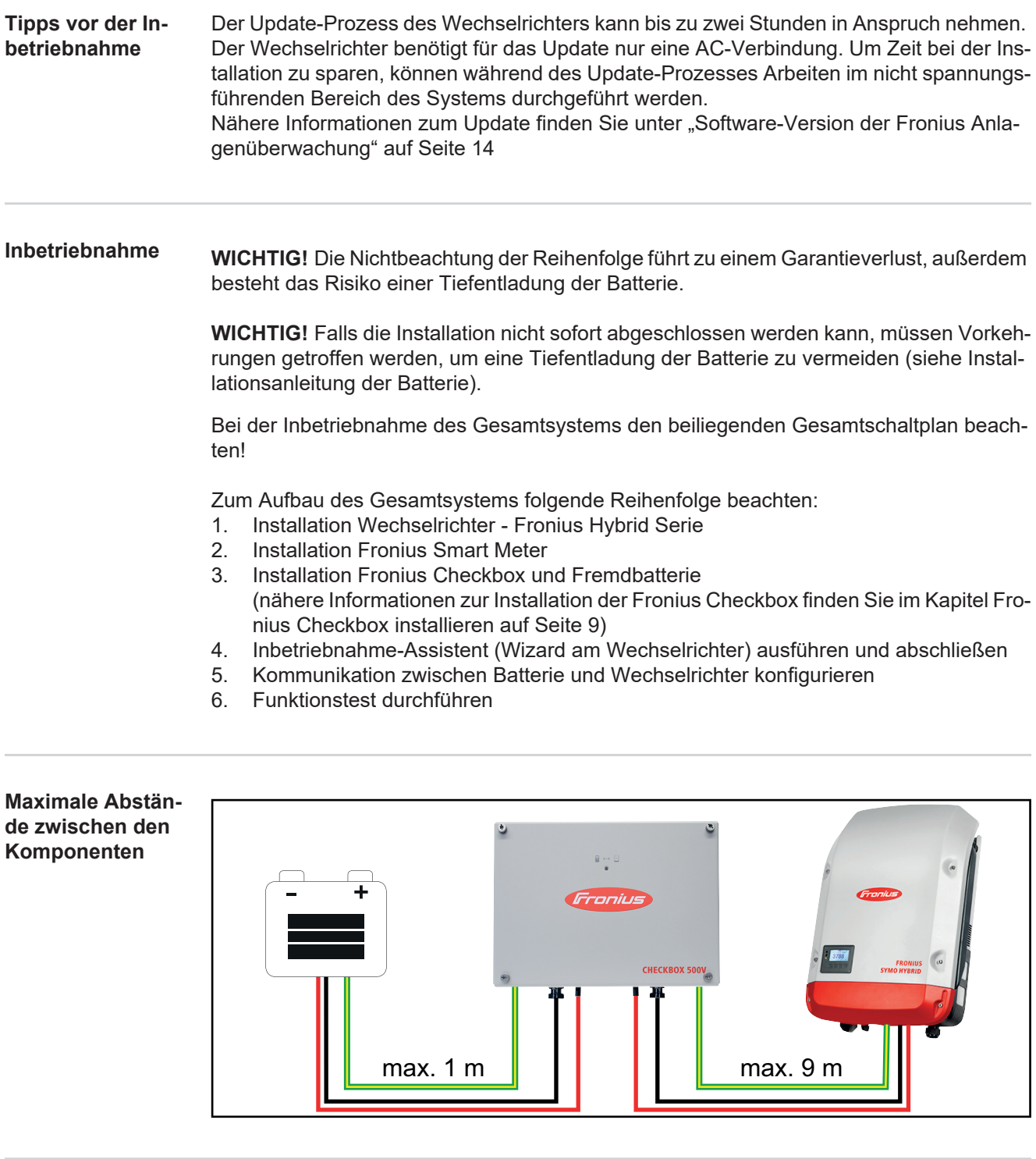

<span id="page-6-4"></span><span id="page-6-3"></span>**Modbus-Verkabelung und Abschlusswiderstän de**

Bei der Modbus-Verkabelung muss bei den äußeren Komponenten ein Abschlusswiderstand gesetzt werden. Der Abschlusswiderstand bei der Fremdbatterie ist fix gesetzt und deshalb kann die Batterie nicht in der Mitte des Modbuses installiert werden.

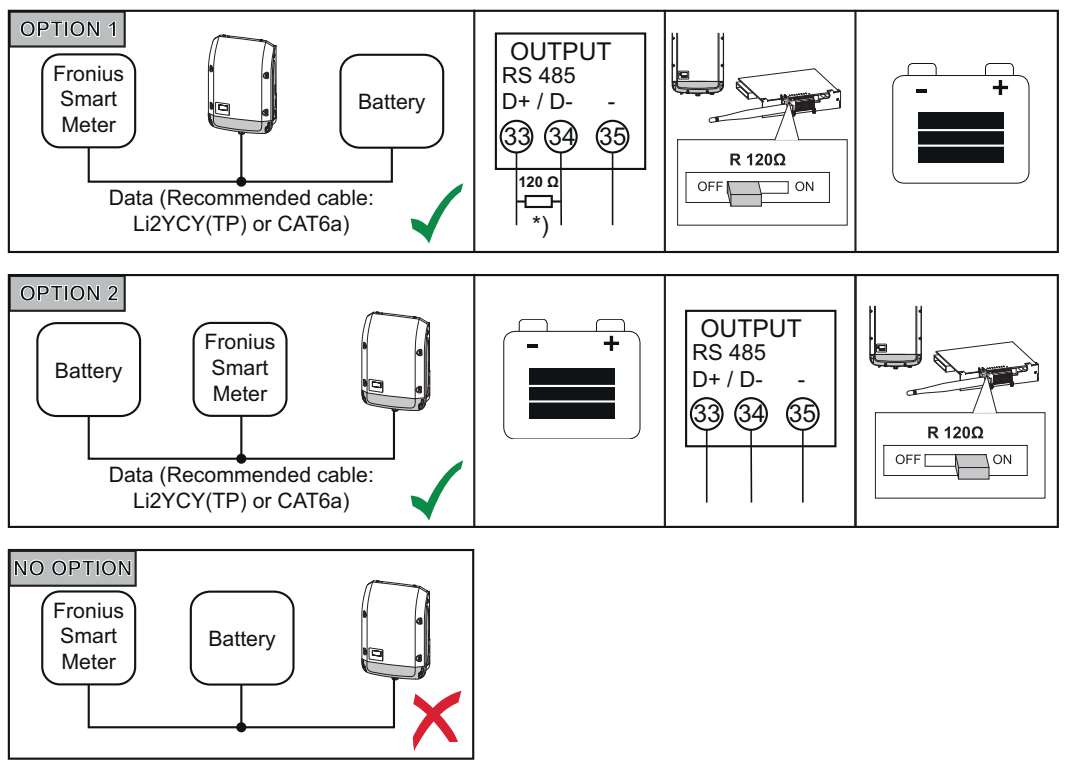

*\*) Abschlusswiderstand R 120 Ohm liegt beim Fronius Smart Meter bei*

## <span id="page-8-0"></span>**Fronius Checkbox installieren**

<span id="page-8-1"></span>**Sicherheit WARNUNG!** Fehlbedienung und fehlerhaft durchgeführte Arbeiten können schwerwiegende Personen- und Sachschäden verursachen. Die Inbetriebnahme des Hybrid-Systems darf nur durch geschultes Personal und nur im Rahmen der technischen Bestimmungen erfolgen. Vor der Installation und Inbetriebnahme die Installationsanleitung und Bedienungsanleitung des Fronius Symo Hybrids und der Batterie lesen.

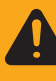

**WARNUNG!** Ein elektrischer Schlag kann tödlich sein. Gefahr durch DC-Spannung vom Wechselrichter und von der Batterie.

- Vor sämtlichen Anschlussarbeiten dafür sorgen, dass der Wechselrichter spannungsfrei ist.
- Prüfen ob die Batterie spannunsfrei ist. Die Batterie sollte im Auslieferungszustand spannungsfrei sein.
	- Der fixe Anschluss an das öffentliche Stromnetz darf nur von einem konzessionierten Elektroinstallateur hergestellt werden.

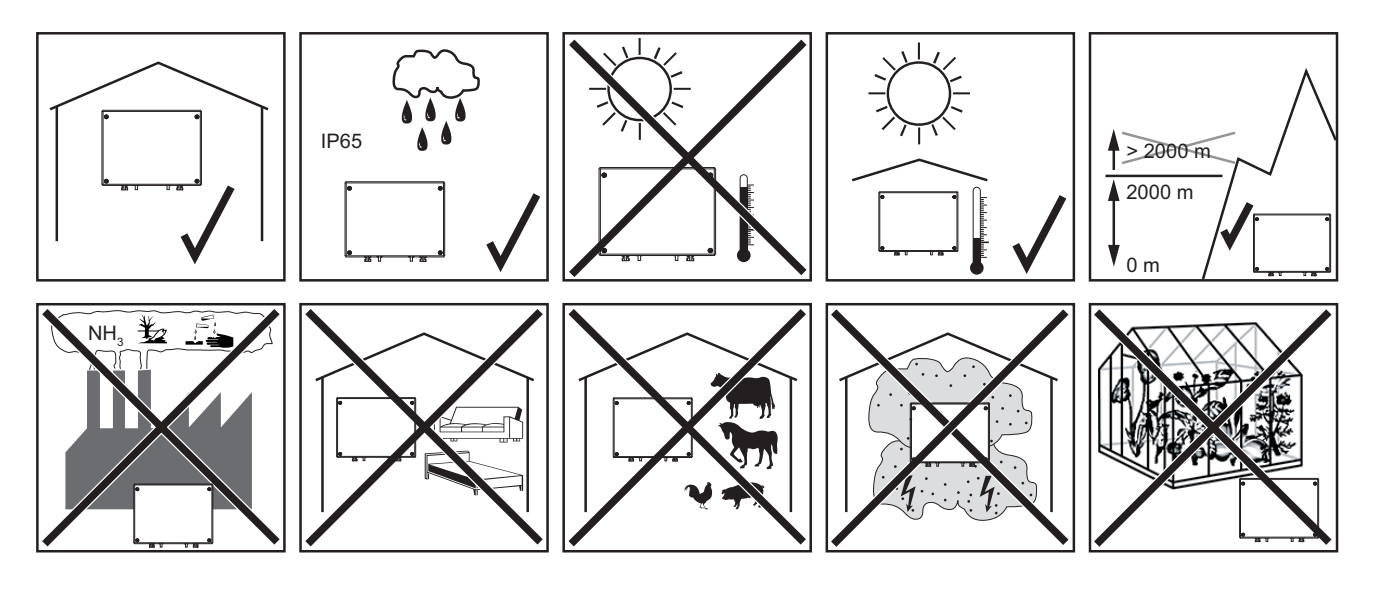

**Mögliche Montagelagen bei der Verwendung im Freien:**

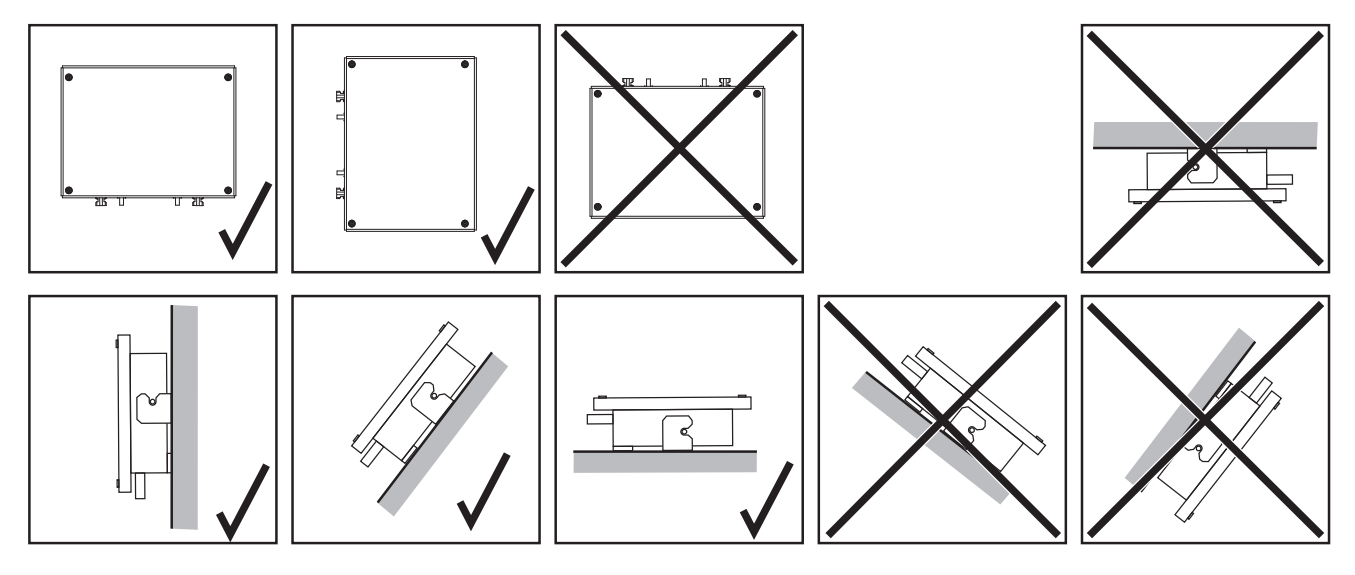

<span id="page-9-0"></span>**Fronius Checkbox 500V montieren und** 

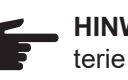

**HINWEIS!** Gefahr von Beschädigungen am Gerät. Die DC-Anschlüsse der Batterie und des Wechselrichters nicht vertauschen.

**anschließen** Beim Anschließen der Fronius Checkbox, den beiliegenden Gesamtschaltplan beachten!

- Die mitgelieferte Wandhalterung mit geeigneten Dübeln und Schrauben an der Wand befestigen **1**
- Fronius Checkbox einhängen, nach unten schieben und mit der mitgelieferten Schraube befestigen **2**

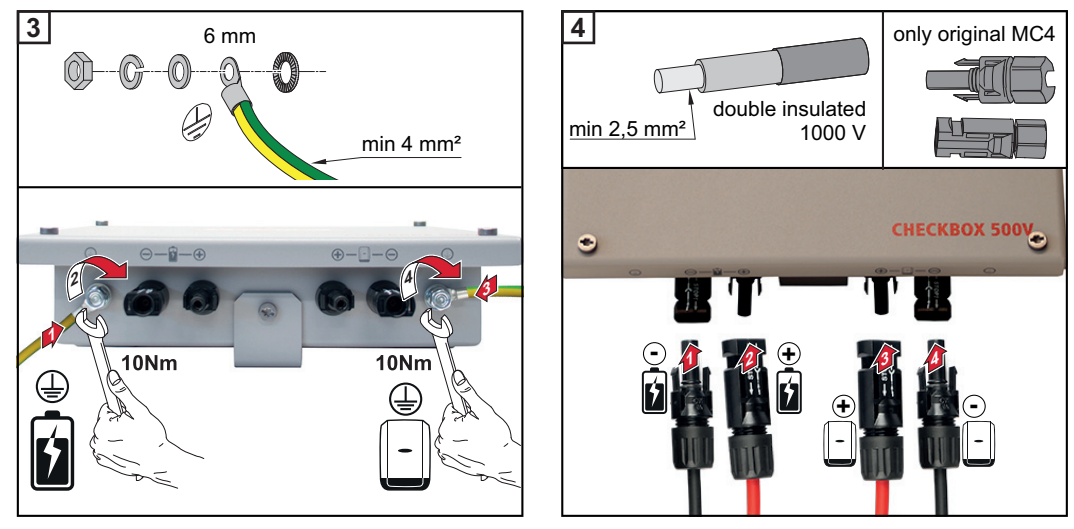

#### <span id="page-9-1"></span>**Ferritring bei der Datenleitung einbauen**

Die Datenleitung zwischen Wechselrichter und Batterie muss möglichst nahe der beiden Klemmstellen mit jeweils einem Ferritring bestückt werden, um elektromagnetische Störungen zu vermeiden.

Ein Ferritring ist im Lieferumfang des Fronius Symo Hybrids enthalten, der zweite im Lieferumfang der Fronius Checkbox (Würth Ferritring - Artikelnummer: 74271132S).

Datenleitung vor der Klemmstelle im Wechselrichter mit einem Ferritring bestücken **1**

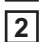

Datenleitung vor der Klemmstelle der Batterie abisolieren und zweimal durch den Ferritring führen

## <span id="page-10-0"></span>**Fronius Anlagenüberwachung installieren und konfigurieren**

#### <span id="page-10-1"></span>**Sicherheit**

**WARNUNG!** Fehlbedienung kann schwerwiegende Personen- und Sachschäden verursachen. Beschriebene Funktionen erst anwenden, wenn folgende Dokumente vollständig gelesen und verstanden wurden:

- diese Bedienungsanleitung
- sämtliche Bedienungsanleitungen der Systemkomponenten, insbesondere **Sicherheitsvorschriften**

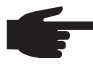

**HINWEIS!** Die Installation der Fronius Anlagenüberwachung setzt Kenntnisse aus der Netzwerk-Technologie voraus.

<span id="page-10-2"></span>**Erstinbetriebnahme**

**HINWEIS!** Mit der Fronius Solar.web App kann die Erstinbetriebnahme der Fronius Anlagenüberwachung wesentlich erleichtert werden. Die Fronius Solar.web App ist im jeweiligen App-Store verfügbar.

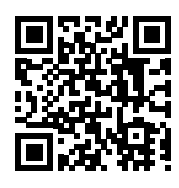

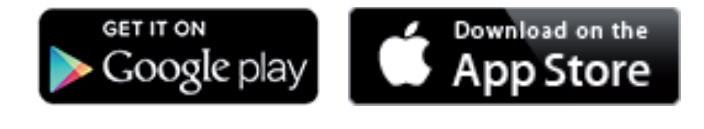

oder

"https://wizard.solarweb.com" aufrufen

**WICHTIG!** Für den Verbindungsaufbau zur Fronius Anlagenüberwachung muss das jeweilige Endgerät (z.B. Laptop, Tablet, etc.) wie folgt eingestellt sein:

"IP-Adresse automatisch beziehen (DHCP)" muss aktiviert sein

Gerät in den Service-Modus schalten **1**

*-* WIFI Access Point über das Setup-Menü des Wechselrichters aktivieren

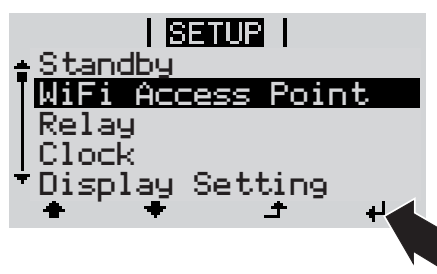

Der Wechselrichter baut den WLAN Access Point auf. Der WLAN Access Point bleibt 1 Stunde geöffnet.

#### **Installation mittels Solar.web App Installation mittels Web-Browser**

Fronius Solar.web App herunterladen **2**

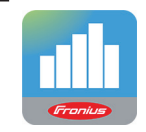

Fronius Solar.web App ausführen **3**

Endgerät mit dem WLAN Access Point verbinden **2**

> SSID = FRONIUS\_239.xxxxx (4-8 stellig)

- *-* nach einem Netz mit dem Namen "FRONIUS 239.xxxxx" suchen
- *-* Verbindung zu diesem Netz herstellen
- Passwort 12345678 eingeben

(oder Endgerät und Wechselrichter mittels Ethernet-Kabel verbinden)

**3** Im Browser eingeben: http://datamanager oder 192.168.250.181 (IP-Adresse für WLAN-Verbindung) oder 169.254.0.180 (IP-Adresse für LAN-Verbindung)

Die Startseite des Inbetriebnahme-Assistenten wird angezeigt.

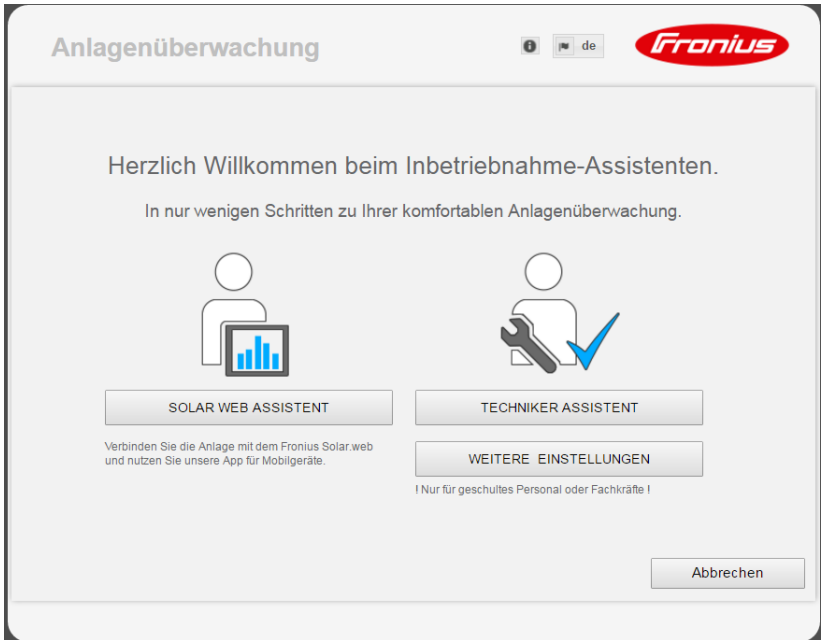

Wird der Techniker Assistent ausgeführt, unbedingt das vergebene Service-Passwort notieren. Dieses Service-Passwort ist für die Einstellung der Menüpunkte Anlagenübersicht, EVU-Editor und erweiterte Batterieeinstellungen erforderlich.

Wird der Techniker Assistent nicht ausgeführt, sind keinerlei Vorgaben zur Leistungsreduzierung eingestellt und es erfolgt kein Hybridbetrieb (Laden und Entladen der Batterie)

Den Techniker Assistenten ausführen und den Anweisungen folgen **4**

**WICHTIG!** Der Solar Web Assistent muss ausgeführt, um die Batterie und gegebenenfalls den Smart Meter zu aktivieren. Eine nicht aktivierte Batterie kann zur Tiefentladung führen und dadurch die Batterie dauerhaft beschädigen.

12

Den Solar Web Assistenten ausführen und den Anweisungen folgen **5**

Die Fronius Solar Web Startseite wird angezeigt. oder Die Web-Seite der Fronius Anlagenüberwachung wird angezeigt.

#### <span id="page-12-0"></span>**Informationen zur Durchführung des Techniker Assistenten**

Hat der Wechselrichter eine Software-Version kleiner als 1.9.x-x, weicht der Techniker Assistent von der folgenden Beschreibung ab. Aus diesem Grund kann die IO- und Batteriezuordnung nicht durchgeführt werden. Erst nach einem Software-Update (siehe "[Firmware-Update via Web ausführen](#page-14-0)" auf Seite [15\)](#page-14-0) können im Webinterface unter IO-Zu-ordnung (siehe ["IO-Zuordnung erstellen"](#page-16-2) auf Seite [17](#page-16-2)) und Anlagenübersicht (siehe ["Ein](#page-16-3)[stellungen in der Anlagenübersicht"](#page-16-3) auf Seite [17](#page-16-3)) die Einstellungen getätigt werden.

Die Durchführung des Techniker Assistenten erfolgt in 5 Schritten:

#### **1. Allgemein**

Hier werden allgemeine Anlagendaten (z.B.: Anlagenname) eingetragen

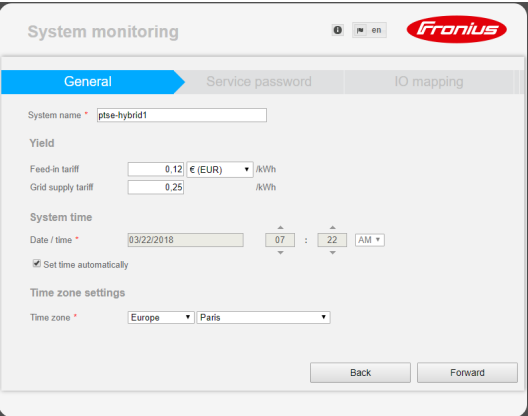

#### **2. Service Passwort** Service Passwort eintragen und merken!

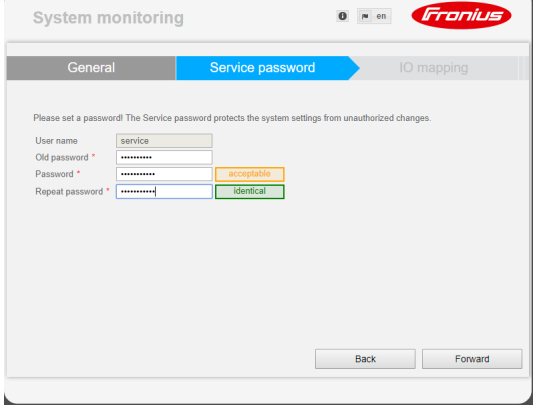

## **3. IO-Zuordnung**

Einstellungen für die IO-Schnittstelle eintragen (siehe auch [IO-Zuordnung erstellen](#page-16-2) auf Seite [17\)](#page-16-2)

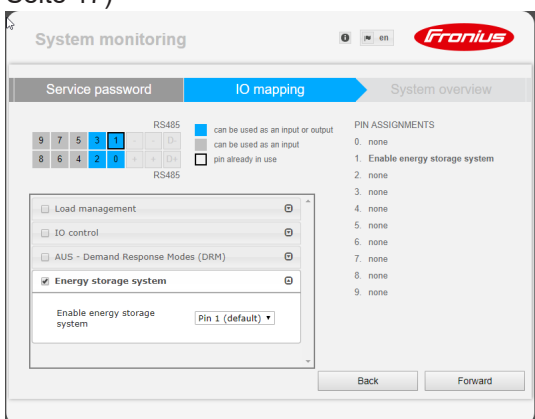

#### **4. Anlagenübersicht**

Einstellungen der gesamten PV Anlage eintragen (siehe auch [Einstellungen in der Anla](#page-16-3)[genübersicht](#page-16-3) auf Seite [17\)](#page-16-3)

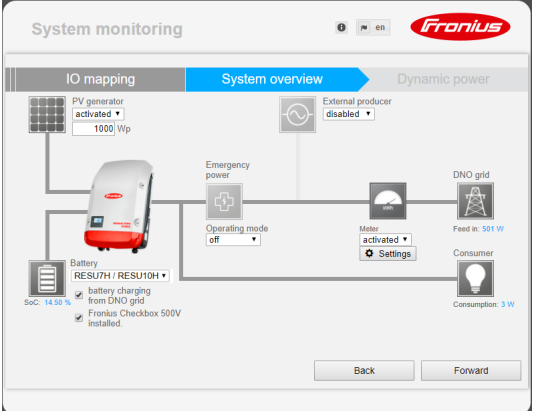

#### **5. Dynamische Leistung**

Einstellungen für die dynamische Leistungsreduzierung eintragen

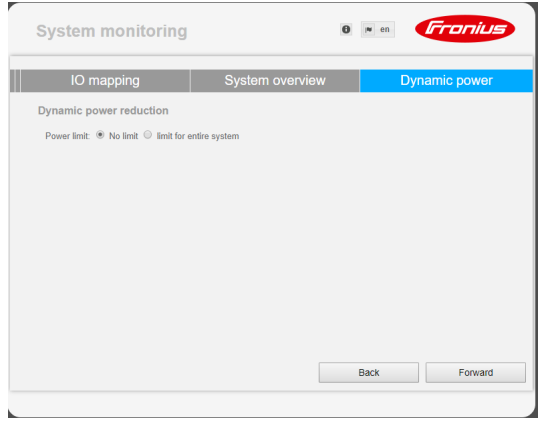

<span id="page-13-0"></span>**Software-Version der Fronius Anlagenüberwachung** Für die Unterstützung der Fremdbatterie ist eine Software-Version von min. 1.9.x-x erforderlich. Für die Dauer des Update-Vorgangs muss eine Online-Verbindung bestehen. Die aktuelle Version der Anlagenüberwachung ist über das Infosymbol ersichtlich:

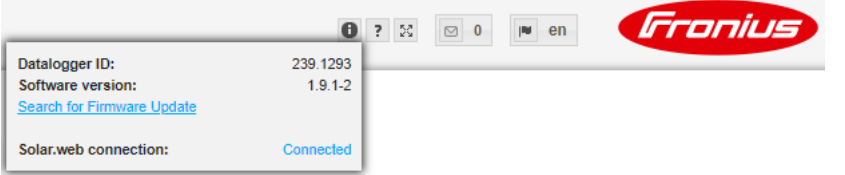

Unabhängig von der Software-Version, welche im Webinterface angezeigt wird, kann es sein, dass die Aktualisierung auf die letztgültige Software-Version über mehrere Update-Schritte erfolgt. Beim Update-Vorgang können sowohl der Wechselrichter als auch die Batterie aktualisiert werden.

<span id="page-14-0"></span>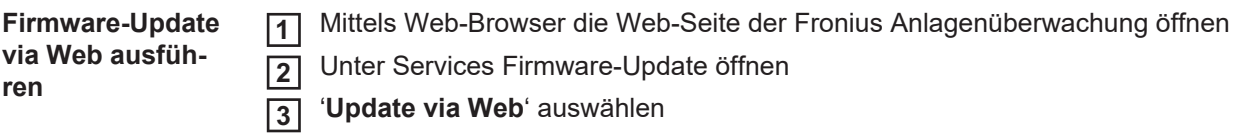

Schaltfläche '**Update durchführen**' klicken **4**

Die Sicherheitsabfrage für das Update wird angezeigt

Schaltfläche '**Ja**' klicken **5**

Das Update wird durchgeführt, der Update-Fortschritt wird als Balken und als Prozentwert angezeigt.

Nach einem erfolgreich durchgeführten Update die Schaltfläche **Übernehmen / Speichern** v klicken **6**

Sollte die Verbindung zum Server fehlschlagen:

- für die Dauer des Updates die Firewall deaktivieren
- erneut versuchen

**WICHTIG!** Wird für die Verbindung zum Internet ein Proxyserver verwendet:

- muss die Auswahlmöglichkeit 'Proxyserver für Web-Update verwenden' aktiviert sein
- müssen die geforderten Daten eingegeben werden

<span id="page-14-1"></span>**Software Update der Fremdbatterie durchführen**

**VORSICHT!** Gefahr von Beschädigungen an der Batterie! Wird der Software Update-Prozess der Batterie unterbrochen, kann es zu Beschädigungen an der Batterie kommen. Um dies zu vermeiden, während des Updates:

- den Wechselricher nicht ausschalten
- die Batterie nicht ausschalten
- es wird empfohlen, dass die Batterie einen Ladezustand (SoC) von über 50% hat
- die Stromversorgung sicherstellen
- die Modbus-Kommunikation nicht unterbrechen / sicherstellen

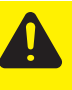

**VORSICHT!** Gefahr von Beschädigungen an der Batterie! Wird der Update-Prozess trotz Vorsichtsmaßnahmen unterbrochen, die vom Fremdbatteriehersteller geforderte Reihenfolge zum Ausschalten der Batterie einhalten und sofort den Ansprechpartner beim Fremdbatteriehersteller verständigen. Ansonsten kann es zu dauerhaften Beschädigungen kommen. Eine Batterie im Standby-Modus kann innerhalb weniger Tage durch Selbstentladung dauerhaft beschädigt werden.

Sobald die Software der Batterie aktualisiert werden muss, erscheint eine Meldung auf der Webseite der Anlagenüberwachung.

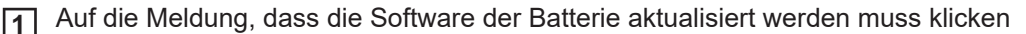

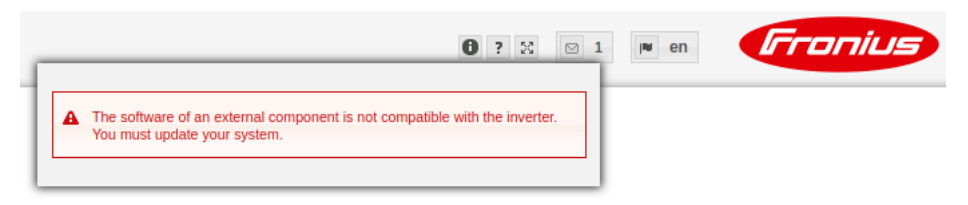

Es erscheint eine Seite mit verschiedenen Einstellmöglichkeiten. **2** Unter , Update' den Punkt , Lokal' auswählen und auf , Update starten' klicken

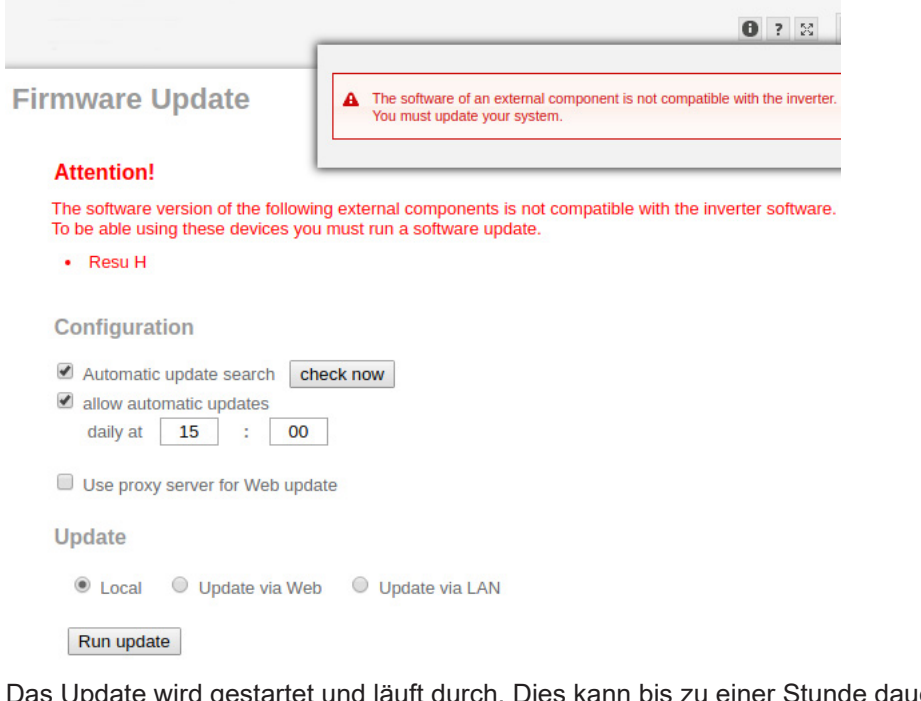

Das Update wird gestartet und läuft durch. Dies kann bis zu einer Stunde dauern. Auf das Ende des Updates warten.

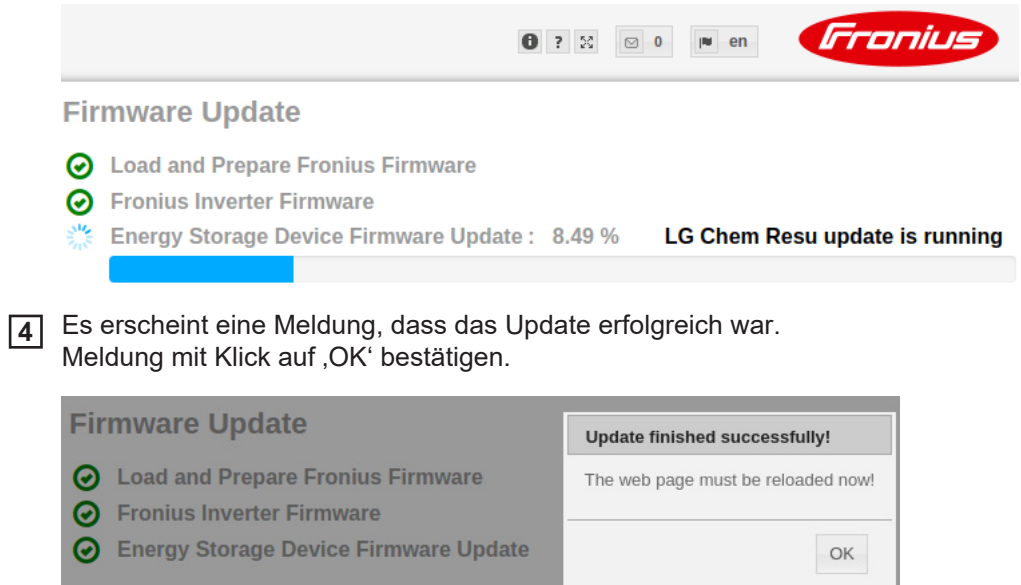

**3**

## <span id="page-16-0"></span>**Einstellungen in der Fronius Anlagenüberwachung**

<span id="page-16-1"></span>**Einstellungen auf der Webseite der Fronius Anlagenüberwachung**

Wird die Batterie nachträglich im System installiert oder wurde der Wechselrichter erst nach der Inbetriebnahme auf die Software-Version 1.9.x-x aktualisiert, müssen auf der Webseite der Anlagenüberwachung diverse Einstellungen gemacht werden. Im Bereich IO-Zuordnung muss unter Energiespeicher ein Pin ausgewählt werden und im Bereich Anlagenübersicht muss die Batterie ausgewählt werden.

<span id="page-16-2"></span>**IO-Zuordnung er-**Unter Einstellungen - IO-Zuordnung "Externer Speicher" aktivieren. Die Pin-Belegung **1 stellen** muss mit der Verkabelung übereinstimmen. **RS485 BELEGUNGEN** 9 5 7 Я 0. frei 1. Aktivierung externer Speicher  $\bf{8}$  $6\phantom{a}$  $\overline{4}$ b  $\theta$ 2 frei **RS485**  $3<sup>1</sup>$ frei 4. frei  $\overline{6}$ Lastmanagement 5. frei  $\odot$ □ IO-Steuerung frei 6.  $\overline{7}$  $\odot$ frei AUS - Demand Response Modes (DRM) 8 frei  $\boldsymbol{\Theta}$ Externer Speicher 9. frei Pin 1 (default)  $\sqrt{ }$ Aktivierung externer Speicher als Eingang oder Ausgang verwendbar als Eingang verwendbar bereits belegt Unter Einstellungen - Anlagenübersicht im Bereich Batterie "RESU7H / RESU10H" **Einstellungen in 1 der Anlagenüber**auswählen **sicht** Im Bereich Zähler "aktiviert" auswählen und unter Einstellungen muss die Zählerposi-**2** tion je nach Installation (Verbrauchszweig oder Einspeisepunkt) ausgewählt werden Wenn die Checkbox korrekt installiert wurde, das Häkchen bei "Fronius Checkbox **3**500V installiert" setzen

<span id="page-16-3"></span>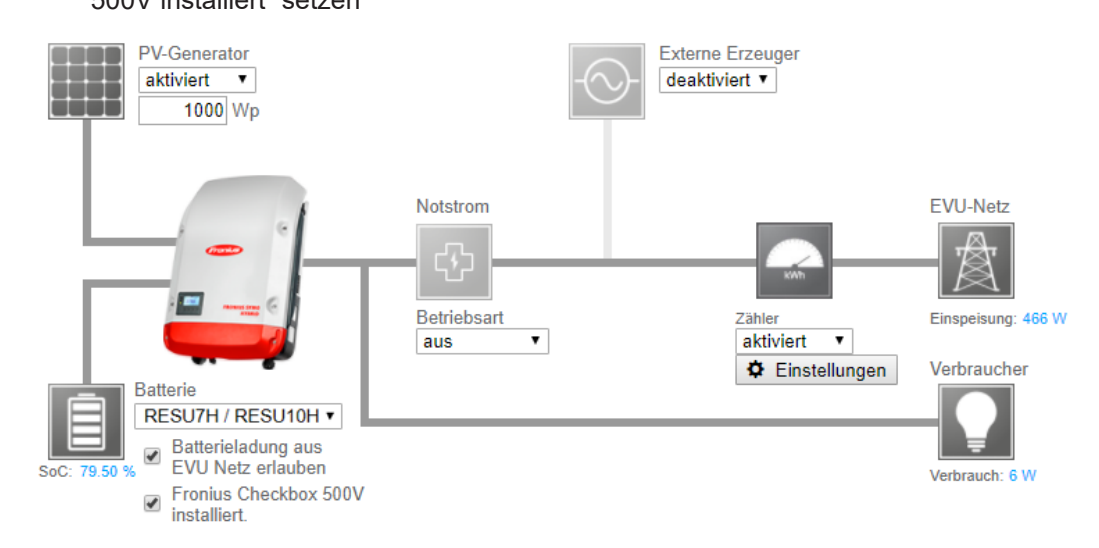

# <span id="page-17-0"></span>**Fehlerbehebung**

<span id="page-17-1"></span>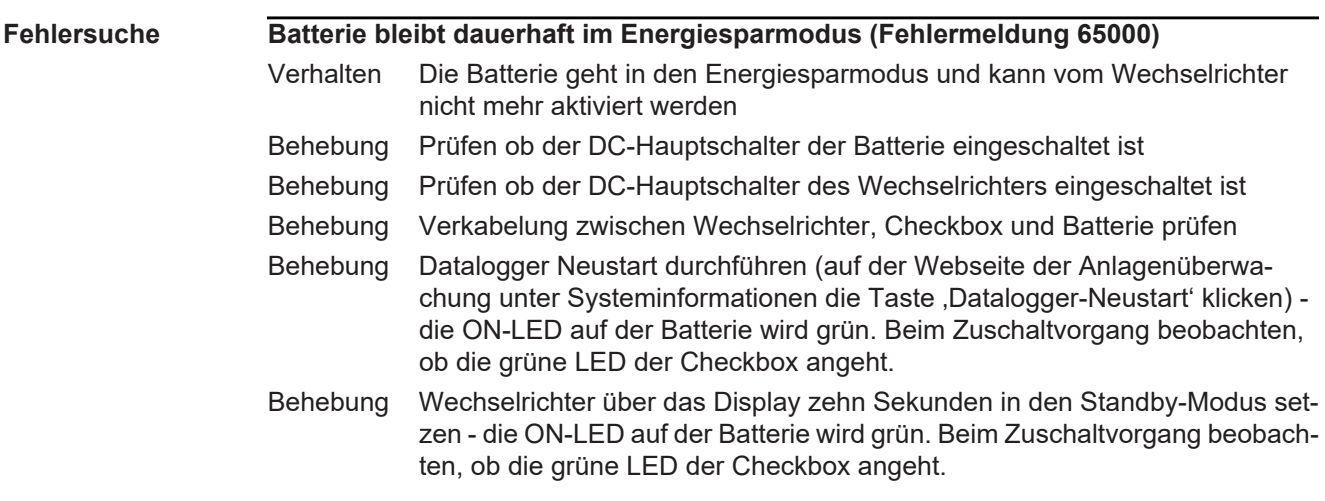

## **Other Languages**

# **Deutsch**

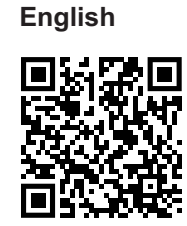

**Deutsch** www.fronius.com/QR-link/4204260303DE **English** www.fronius.com/QR-link/4204260303EN **Ceština** www.fronius.com/QR-link/4204260303CS **Italiano** www.fronius.com/QR-link/4204260303IT **Français** www.fronius.com/QR-link/4204260303FR **Español** www.fronius.com/QR-link/4204260303ES

**Ceština**

**Dansk**

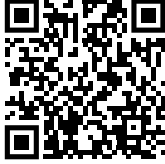

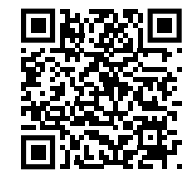

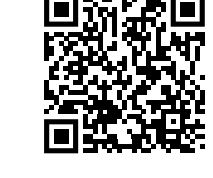

**Dansk** www.fronius.com/QR-link/4204260303DA **Svensk** www.fronius.com/QR-link/4204260303SV **Polski** www.fronius.com/QR-link/4204260303PL **Português** www.fronius.com/QR-link/4204260303PB **Magyar** www.fronius.com/QR-link/4204260303HU **Türk** www.fronius.com/QR-link/4204260303TR

**Slovenský**

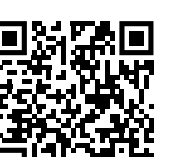

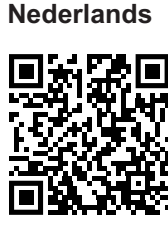

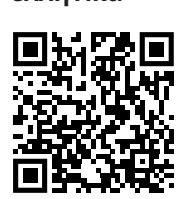

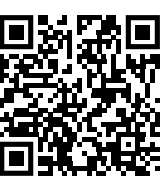

**Slovenský** www.fronius.com/QR-link/4204260303SK **Nederlands** www.fronius.com/QR-link/4204260303NL **ελληνικά** www.fronius.com/QR-link/4204260303EL<br>**Român** www.fronius.com/QR-link/4204260303RC **Român** www.fronius.com/QR-link/4204260303RO

#### **Français**

**Italiano**

**Español**

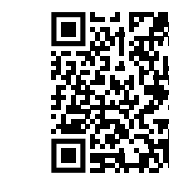

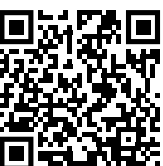

**Türk Polski Svensk Português Magyar**

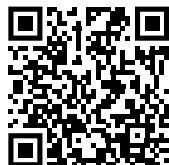

ελληνικά

**Român**

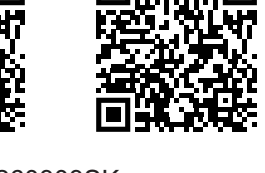

## **Fronius Worldwide - www.fronius.com/addresses**

Fronius International GmbH 4600 Wels, Froniusplatz 1, Austria E-Mail: pv-sales@fronius.com http://www.fronius.com

Fronius USA LLC Solar Electronics Division 6797 Fronius Drive, Portage, IN 46368 E-Mail: pv-us@fronius.com http://www.fronius-usa.com

Under http://www.fronius.com/addresses you will find all addresses of our sales branches and partner firms!